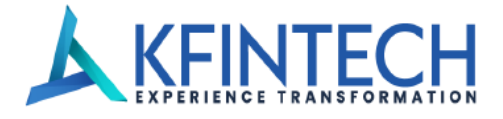

# **KFin Technologies Limited – Central Recordkeeping Agency**

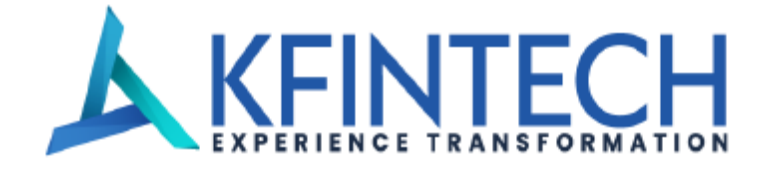

# **Standard Operating Procedure CRA Application- login Aadhar Based Authentication.**

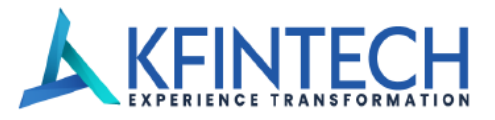

## **Step 1: Visit URL <https://cra.kfintech.com/>**and select user Type State Goverment

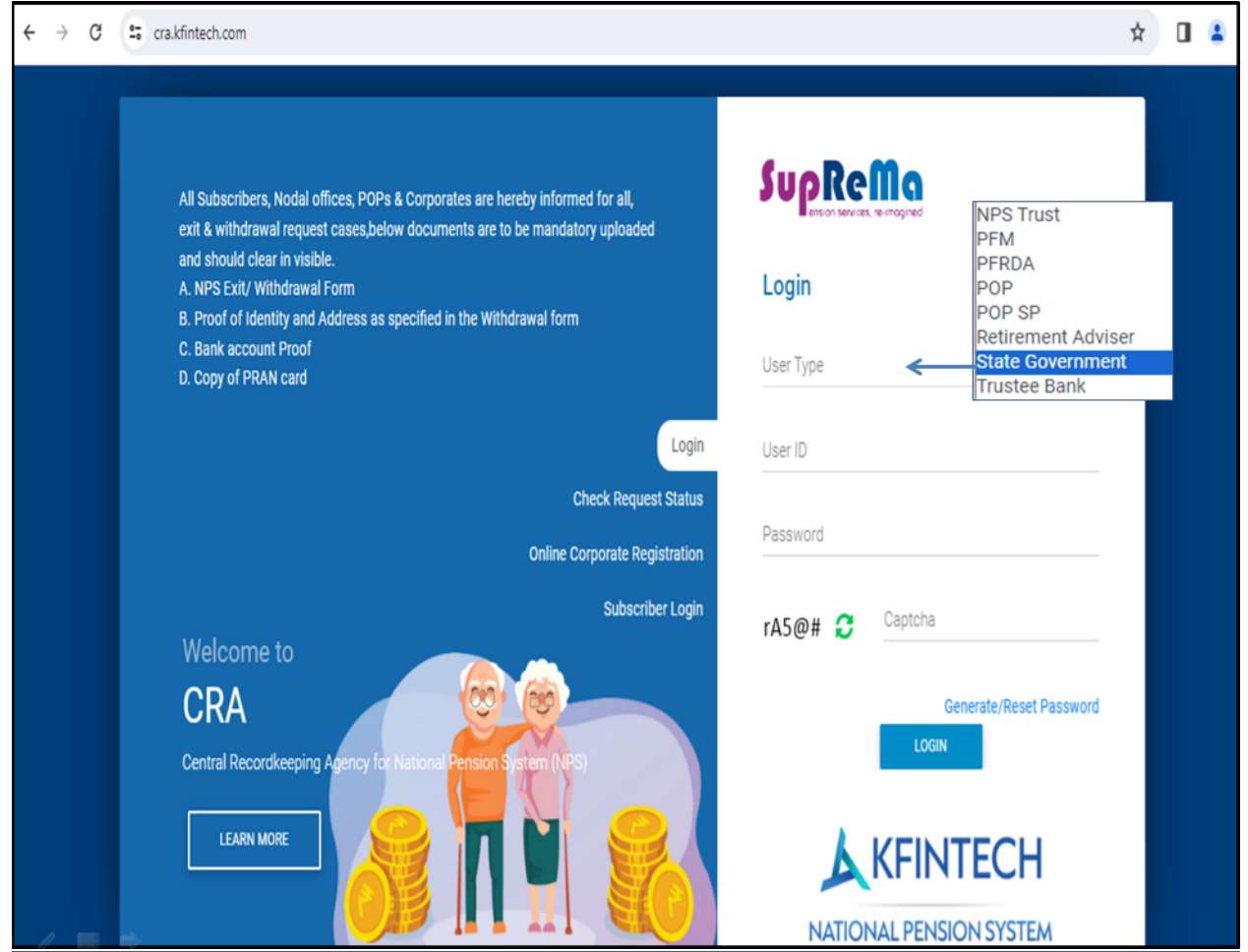

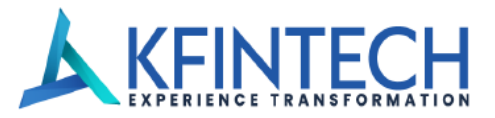

#### **Step 2: Input Login details**

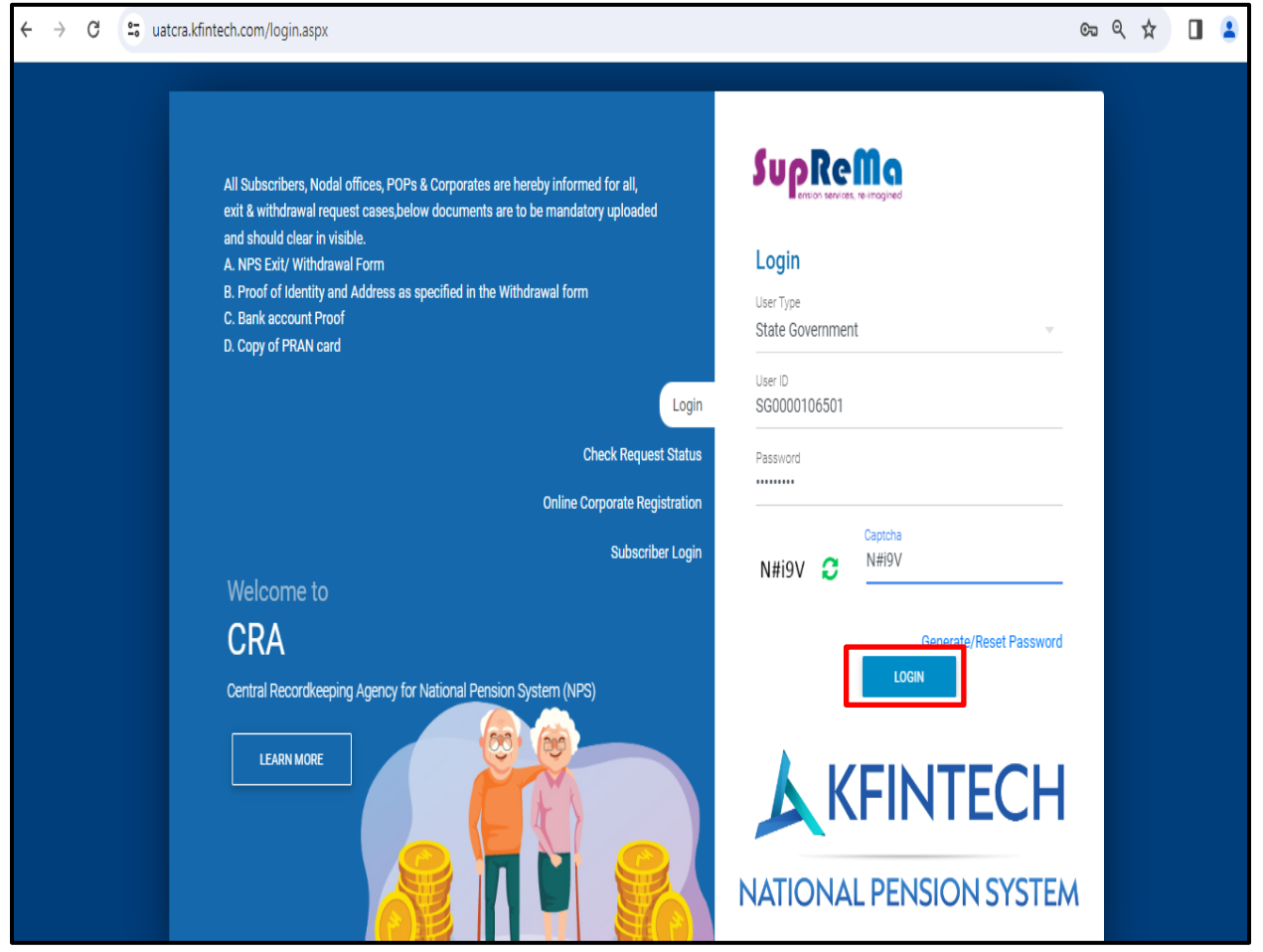

- 1. Enter your Kfintech Provided User ID.
- 2. Enter your login password.
- 3. Enter Captcha Code.
- 4. Click on the button labelled **"Login"**

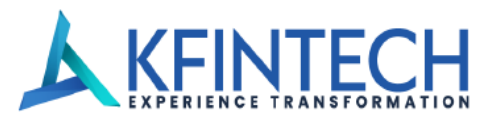

**Step 3:** After successful login, in next screen Nodal officer has to Enter its 12 digit Aadhar which is mapped to the said User ID and Click on the button labelled **"Next"**

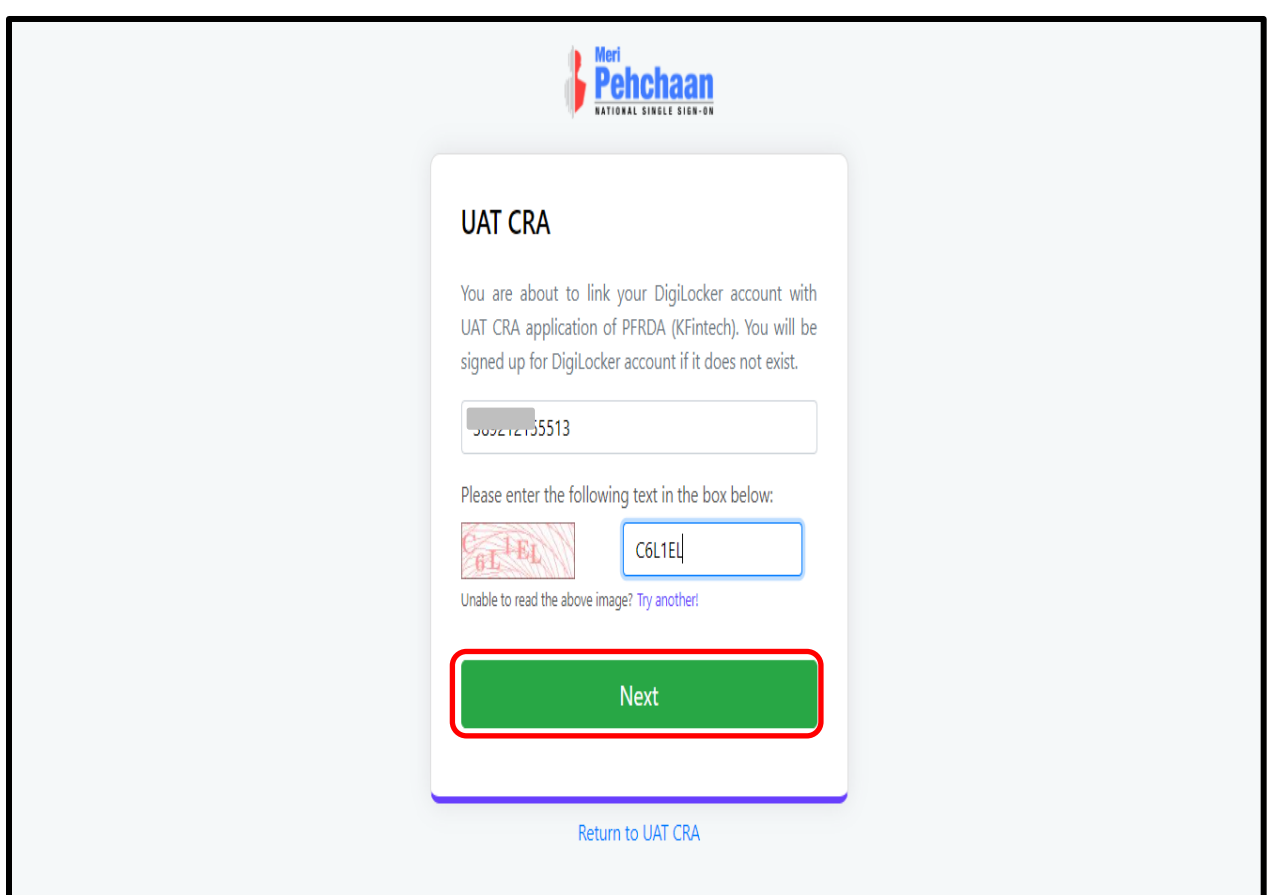

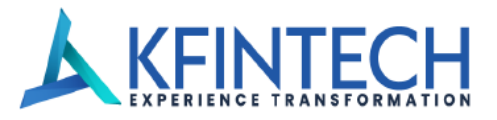

**Step 4: OTP Details :** Nodal officer to input the OTP received in the mobile number **which is mapped to Aadhar** and click on the button labelled **"Continue"**

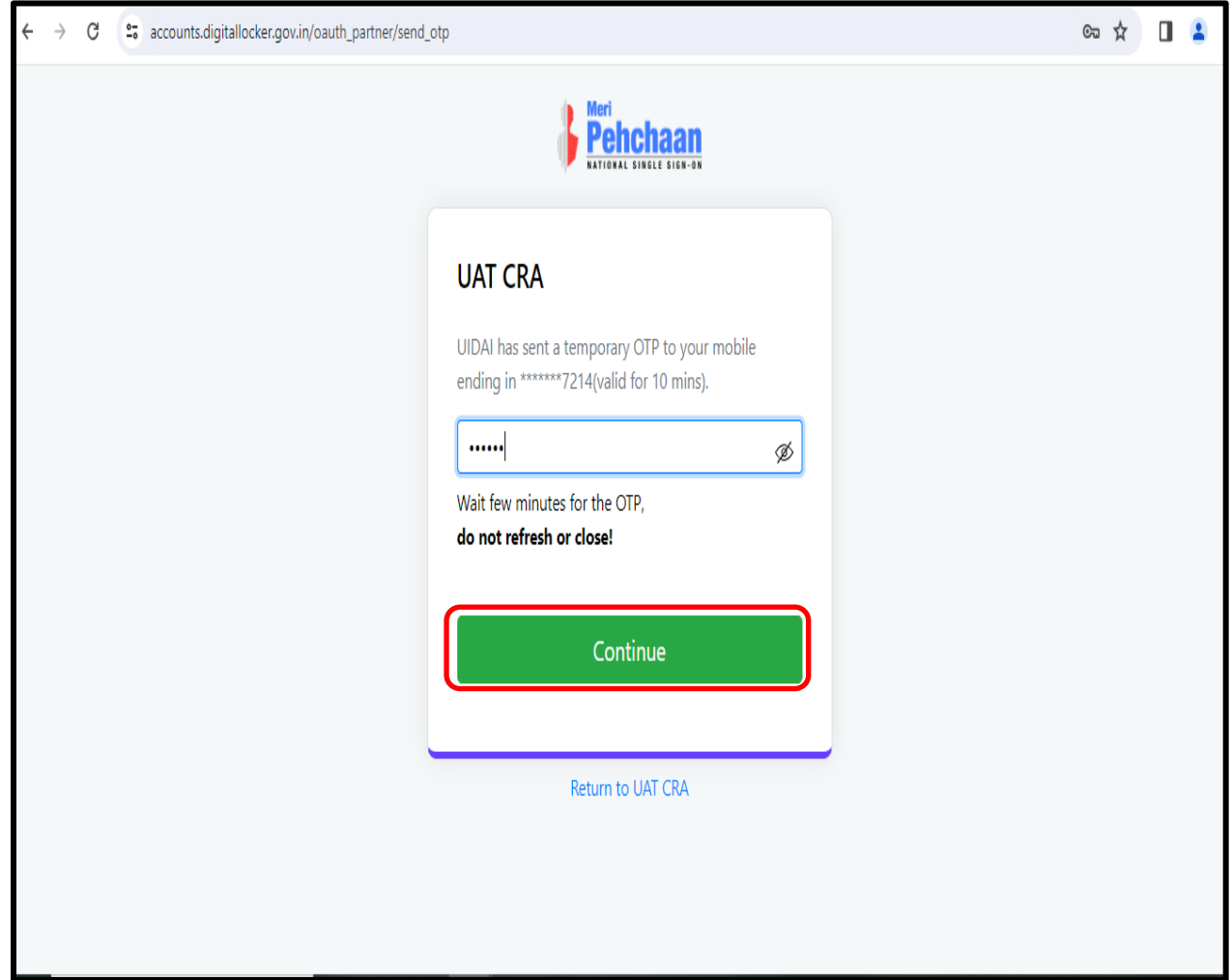

Note : In case of input of incorrect OTP, user will have to re-login to CRA Application again

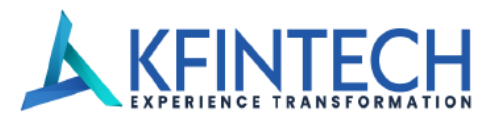

**Step 5:** If user is already registered on Digi-locker, User to input 6-digit Digi Locker pin and click on the button labelled **"Continue"**

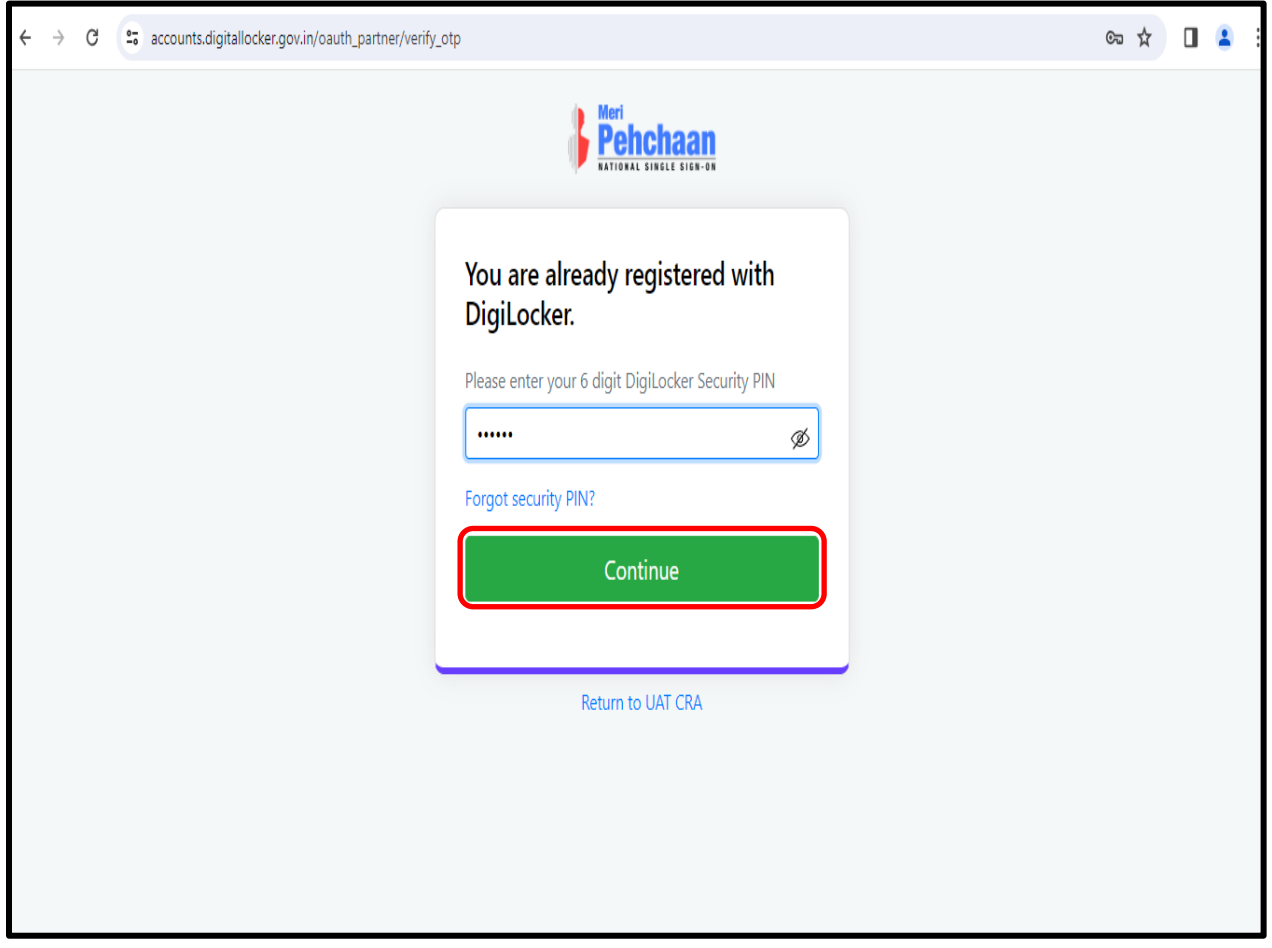

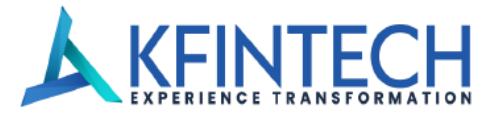

**Step 6:** If user is not registered on Digi-locker, user needs to set the 6 digit Digi-locker pin and click on the button labelled **"Continue"**

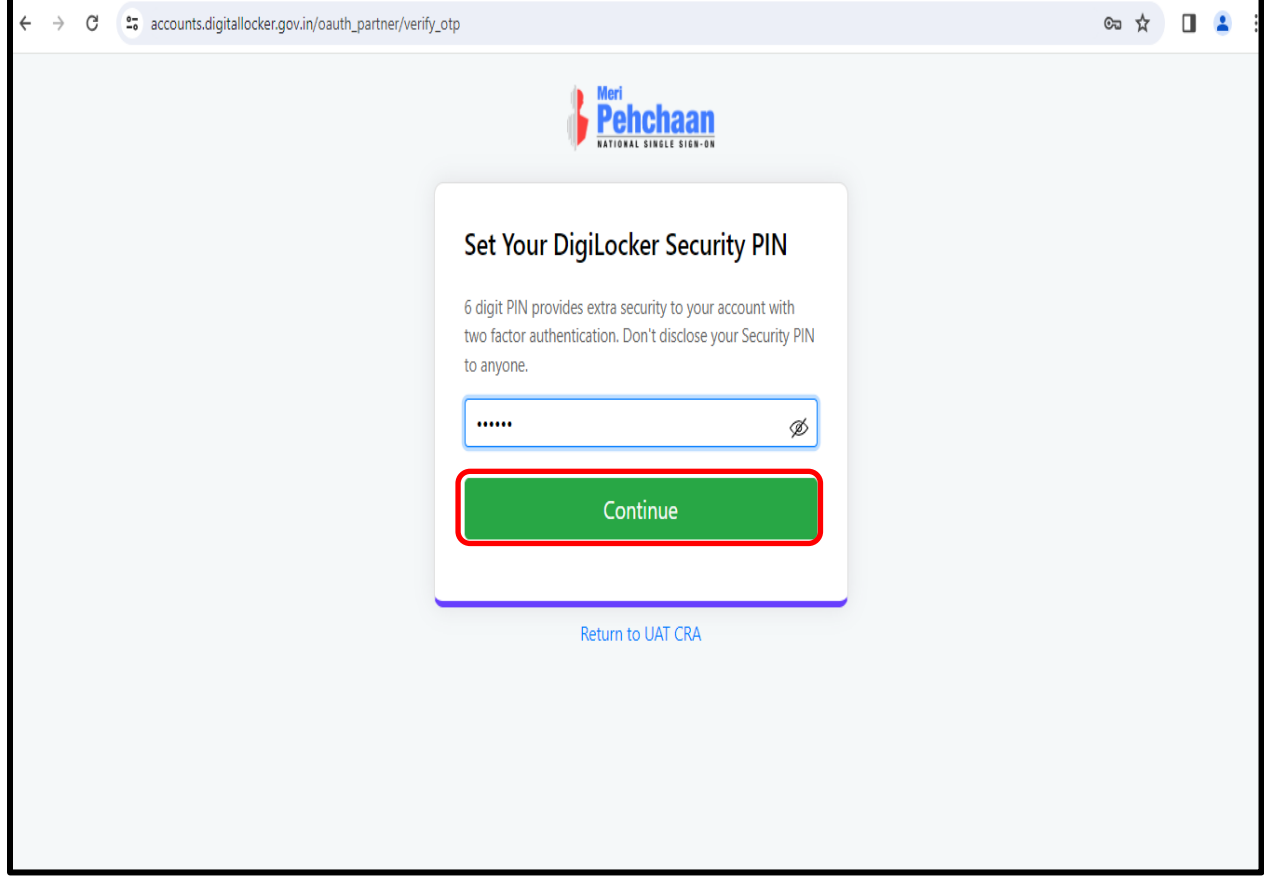

**Note:** Remember your Digi-Locker PIN because the same will be required every time Nodal officer log's in the CRA application.

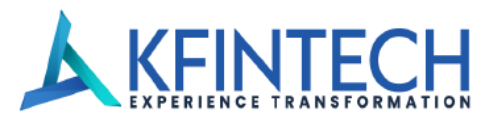

**Step 7:** If user is already registered on Digi-locker, and user does not remember the PIN, User can click on option "**Forgot Security PIN"** highlighted to reset the security PIN.

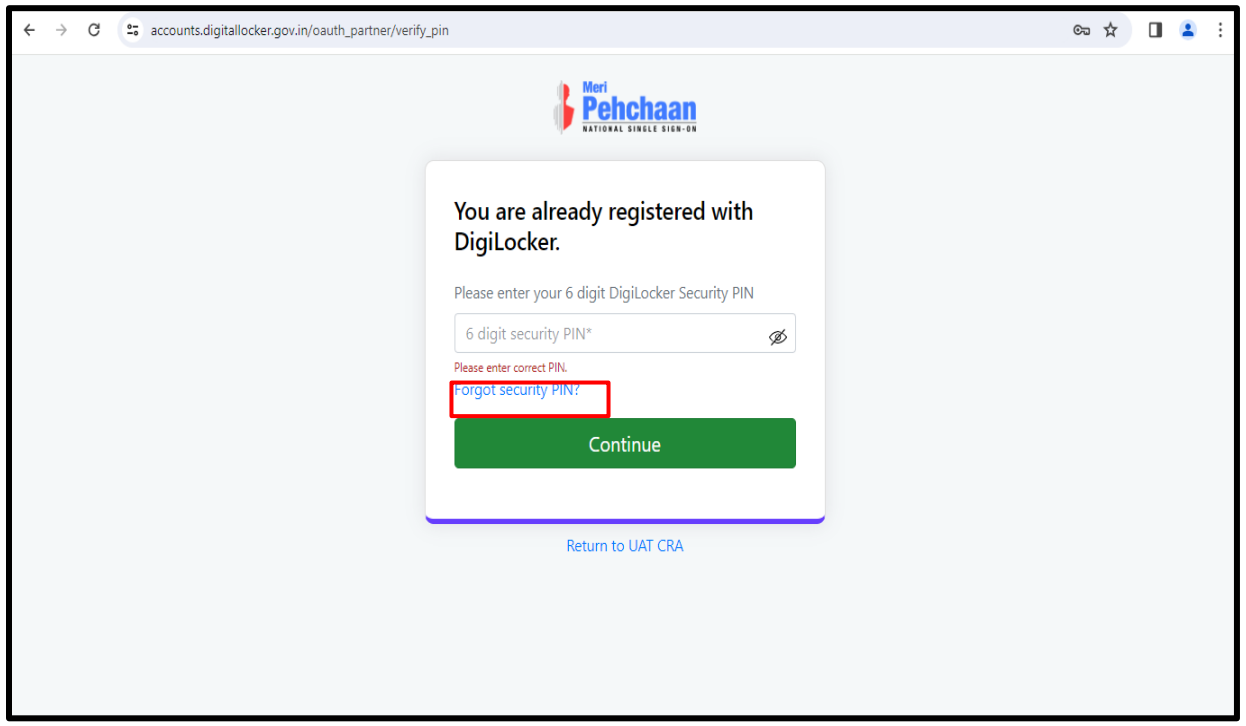

**Step 8:** Enter your Date of Birth as per Aadhar and click on continue option.

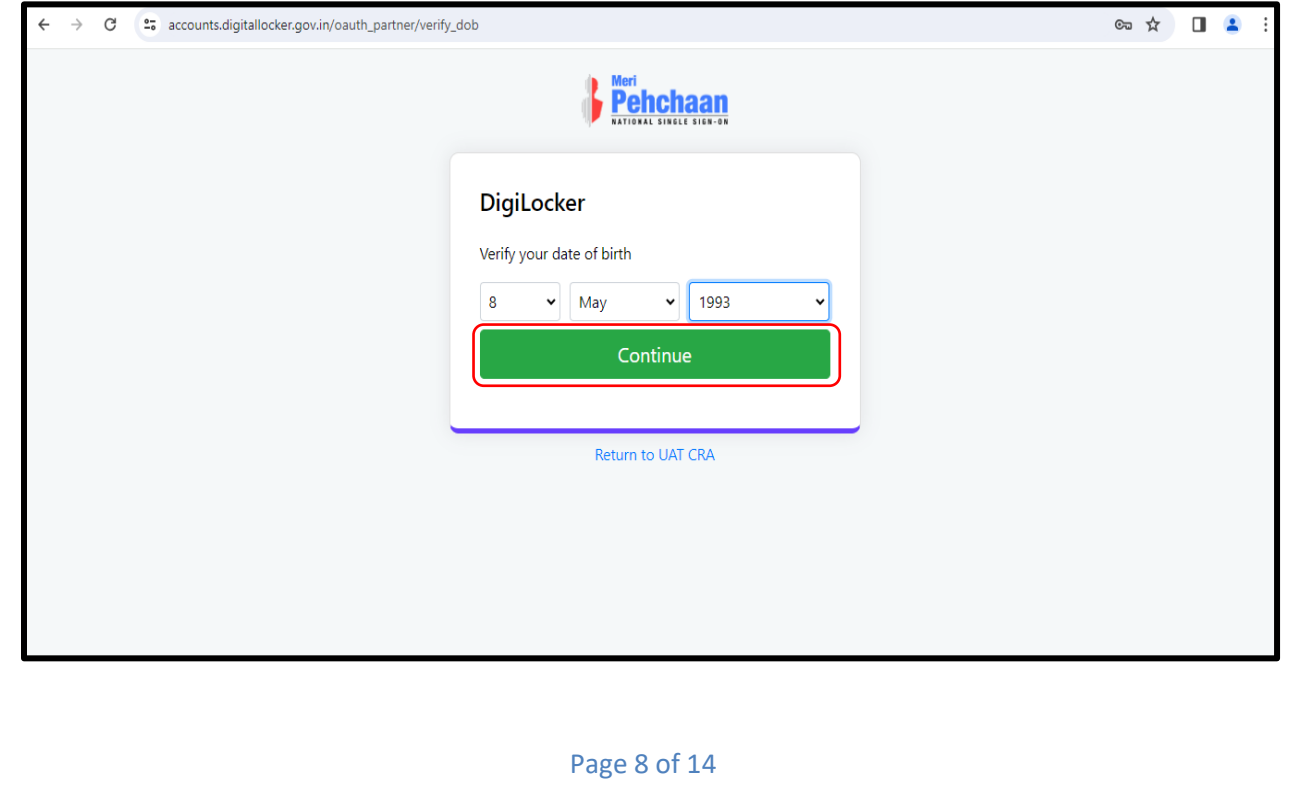

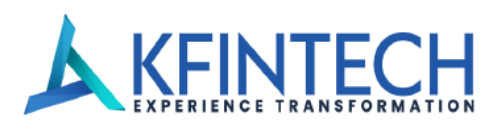

**Step 9:** Set your new Digi-locker security PIN.

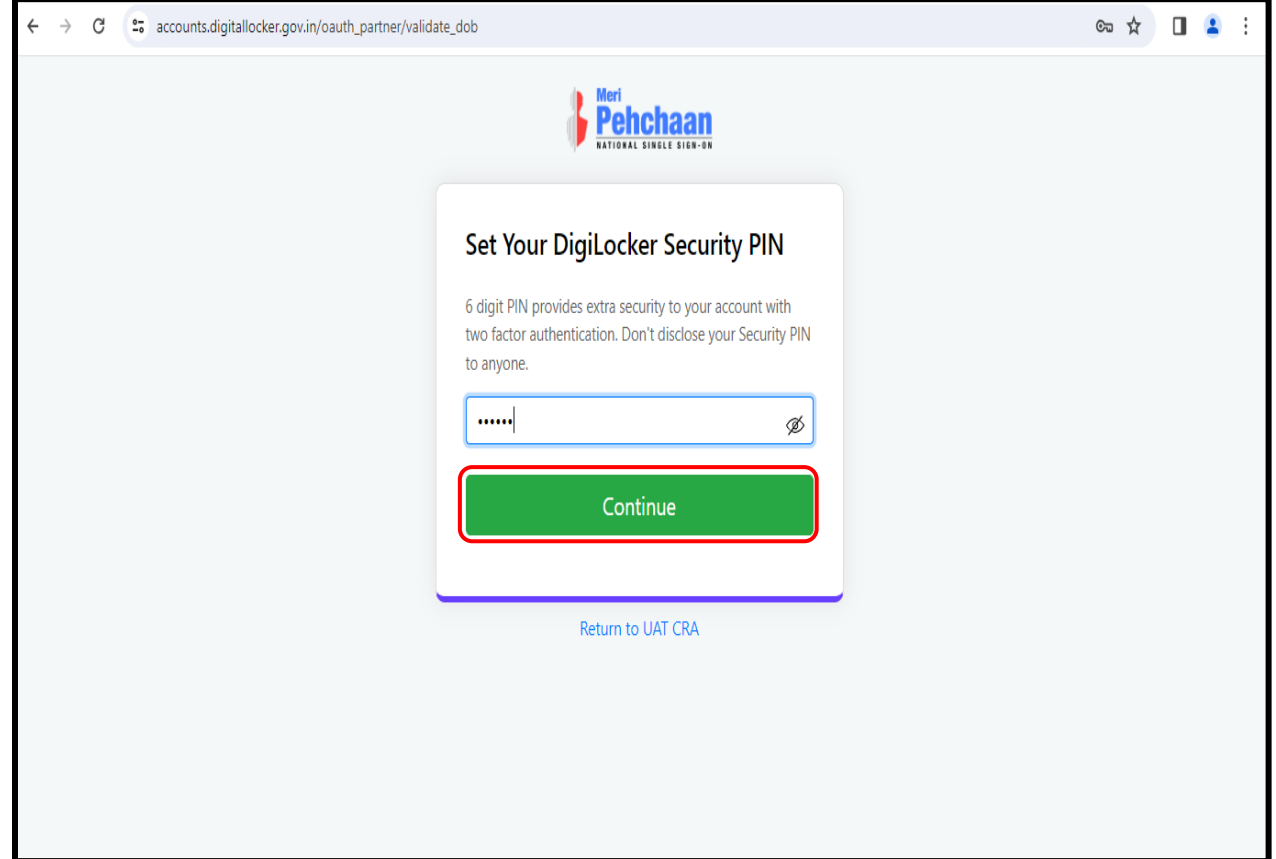

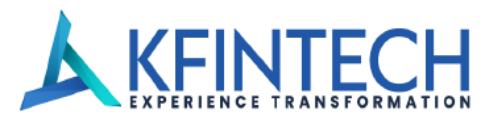

## **Step 10: Provide Digi-locker consent and** click on the button labelled **"Allow"**

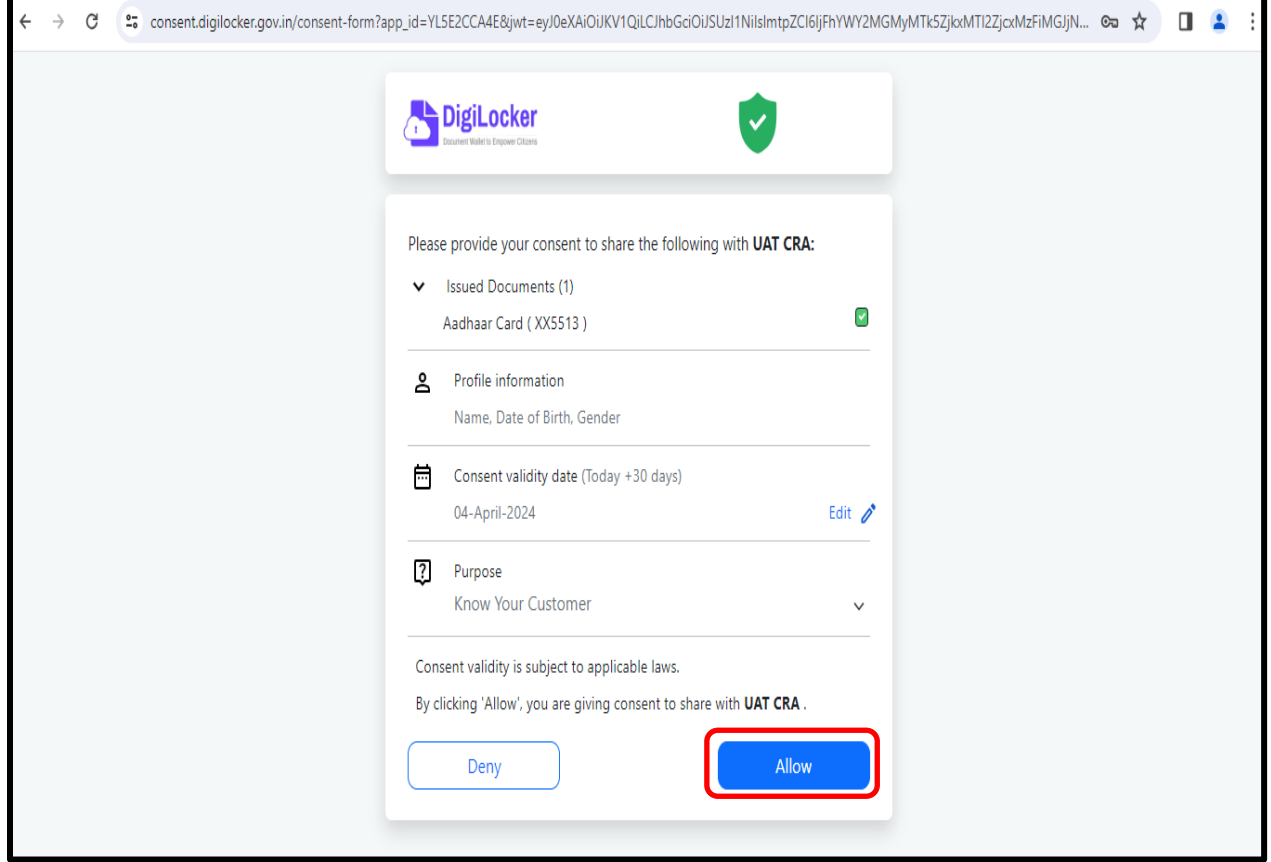

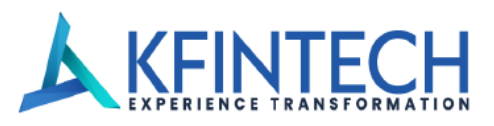

**Step 11: After Successful Digi-locker validation, CRA application Home screen will appear.**

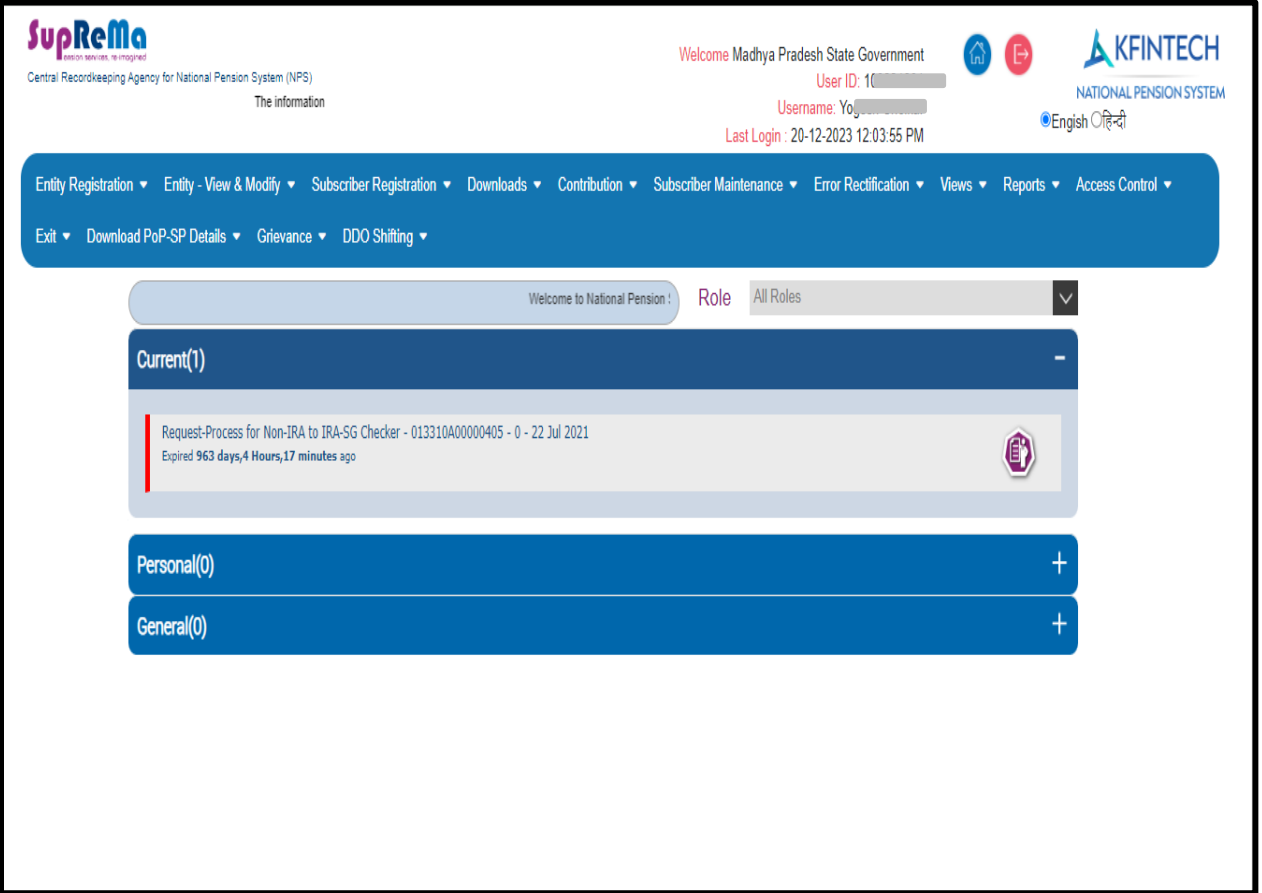

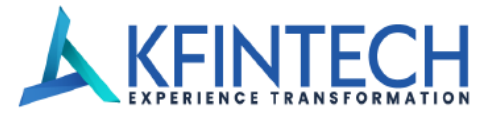

#### **Step 12: Post successful login , Nodal officer can perform the transactions.**

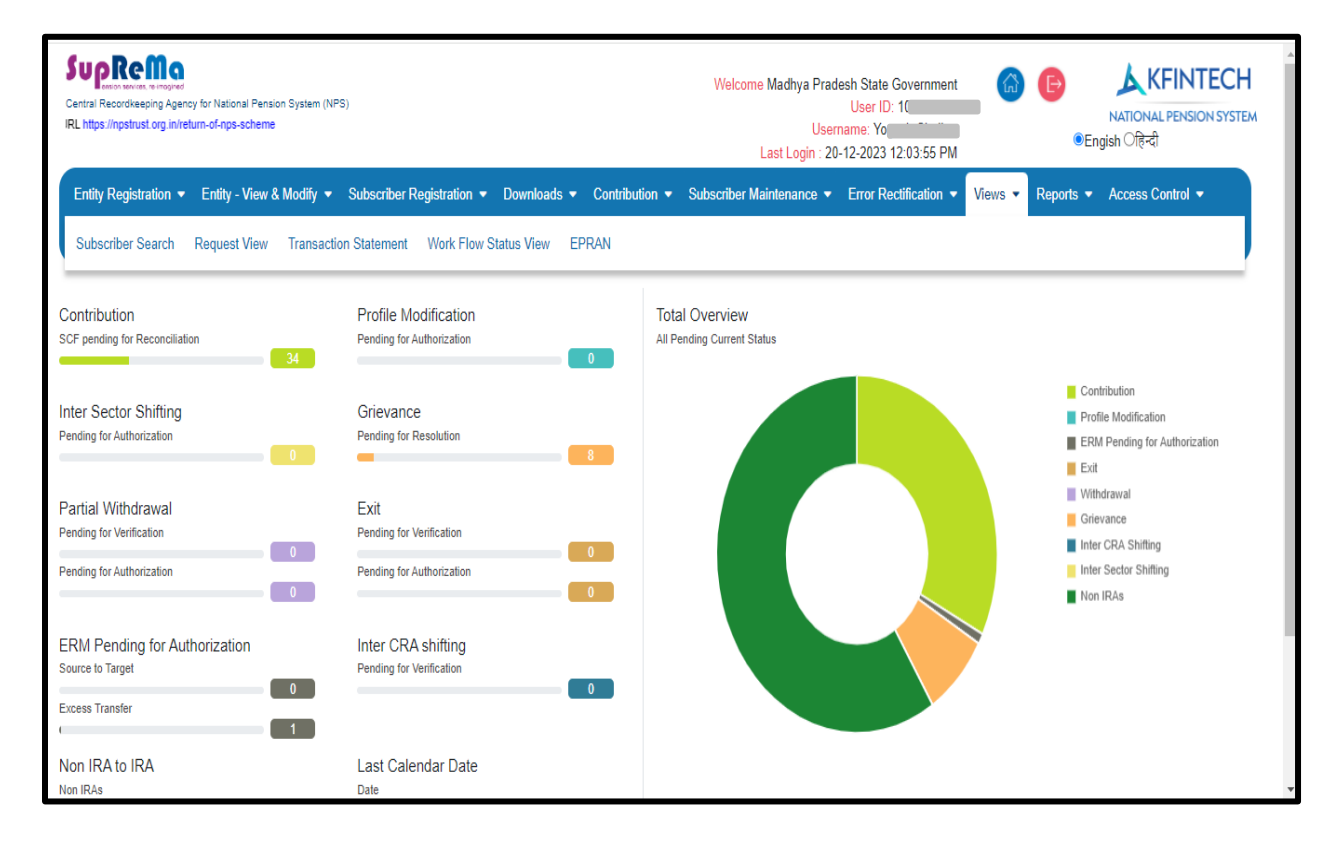

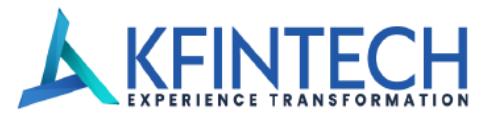

**If Users Aadhar details are not mapped with respective User ID and Nodal officer login in CRA application after password authentication, below mentioned error message will be shown.**

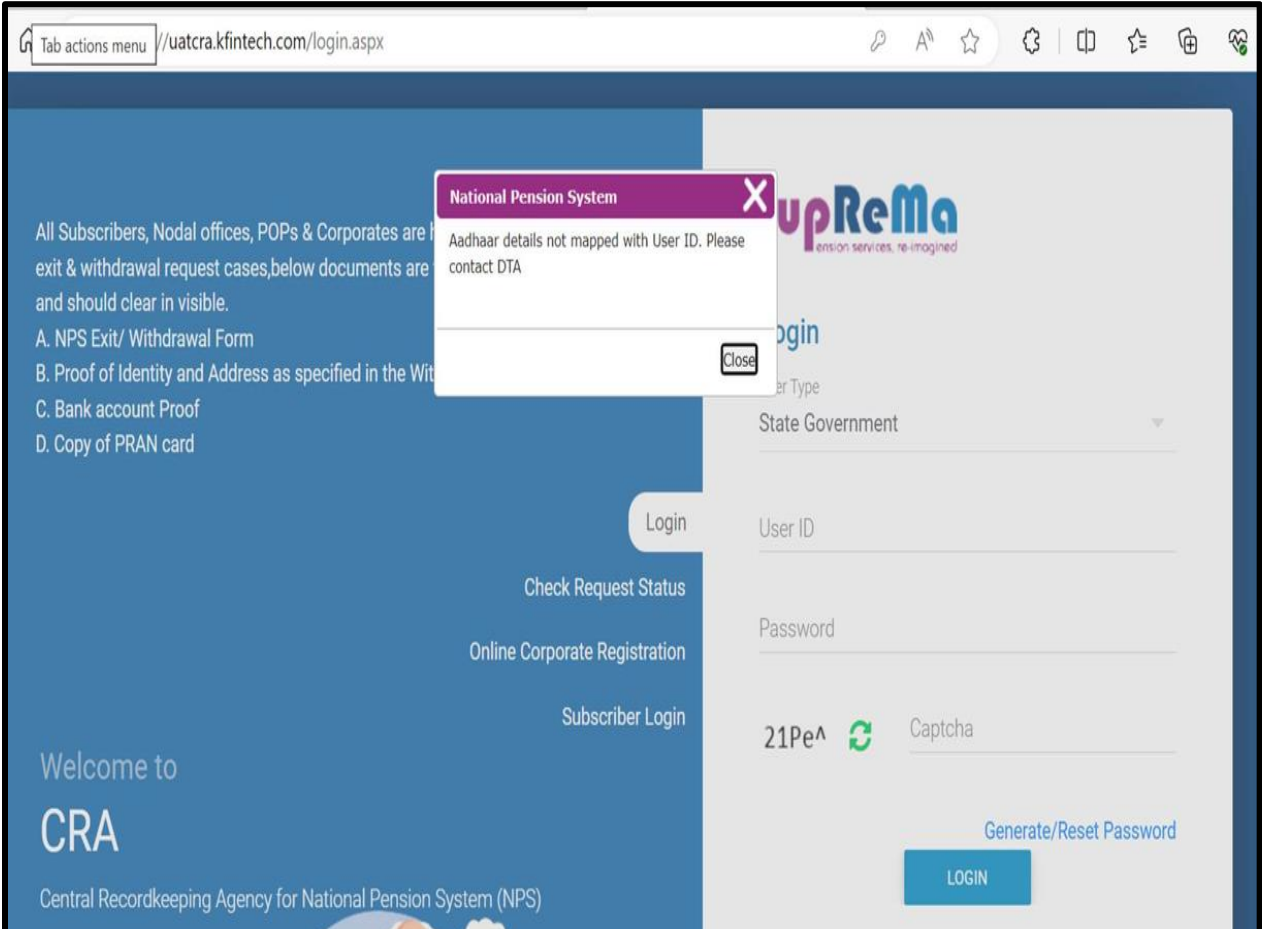

Page 13 of 14

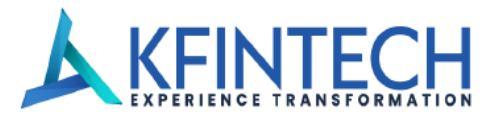

**If a user logs in with different Aadhaar details other than which is already mapped to their login credentials, or there's a change in the name in Aadhar, the following error pop-up will be displayed.**

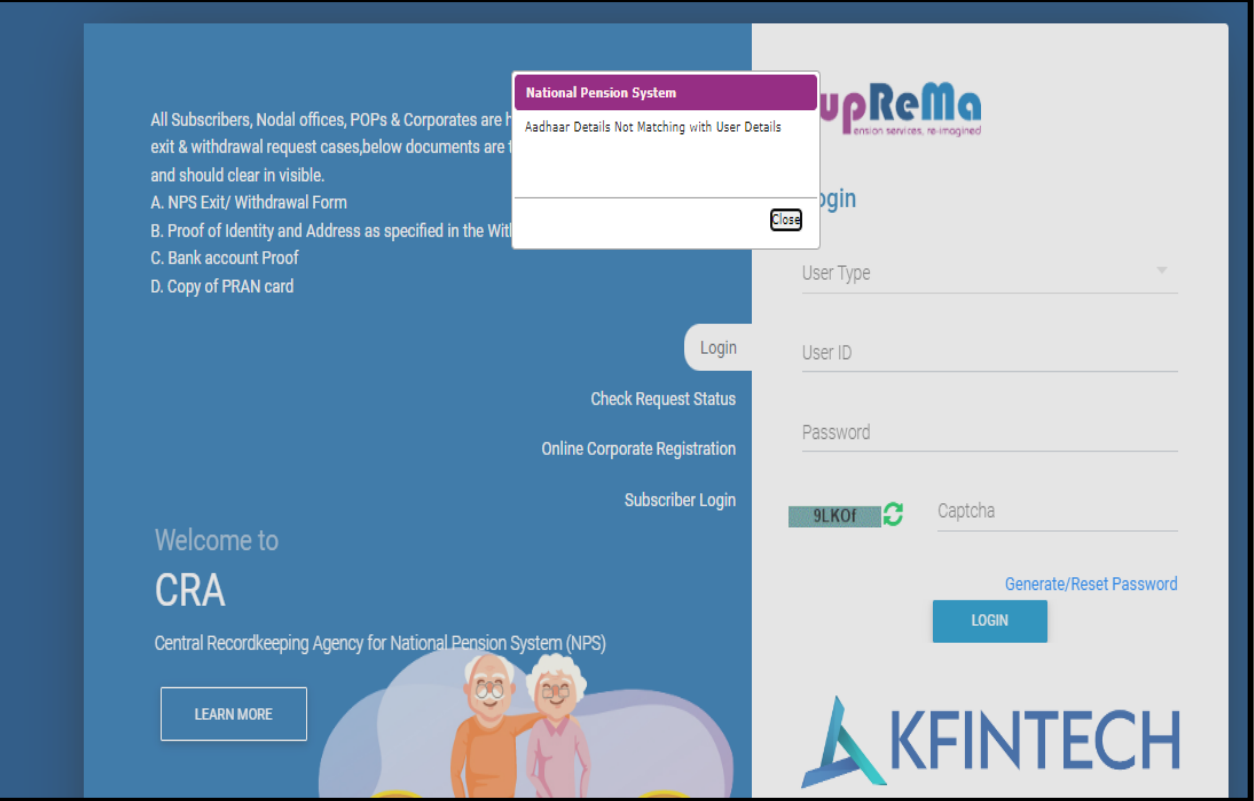